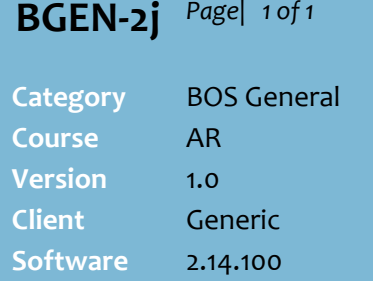

## **Hints and Tips**

- $\checkmark$  The Library Statements lists every statement group that has ever been printed; they're not automatically deleted after a set time.
- Statements are sorted by the **Date Created**.
- $\checkmark$  To manually delete an old statement, select it at step [4](#page-0-0) and click **Delete.**

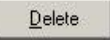

 $\checkmark$  To reprint only the statement for a specific account, open the applicable statement period and check the page number that the account is displayed on; enter this as the page range at ste[p 8.](#page-0-1)

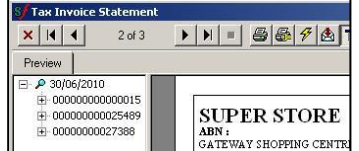

<span id="page-0-1"></span>← Refer to the TECH-3e Configure [AR Account Statements Fact](http://www.surefire.com.au/wp-content/uploads/2012/04/TECH-3e-G-BOS-Config-Configure-AR-Account-Statements-Fact-Sheet.pdf)  [Sheet](http://www.surefire.com.au/wp-content/uploads/2012/04/TECH-3e-G-BOS-Config-Configure-AR-Account-Statements-Fact-Sheet.pdf) for instructions on how to reprint EOP generated statements if they print incorrectly/with the wrong dates etc.

## **Reprint a Past Period Statement**

Printed customer account statements are saved in the Library Statements. This gives you the option to reprint all or specific account statements for a past period if required.

## **Procedure to Reprint a Past Period Statement**

<span id="page-0-0"></span>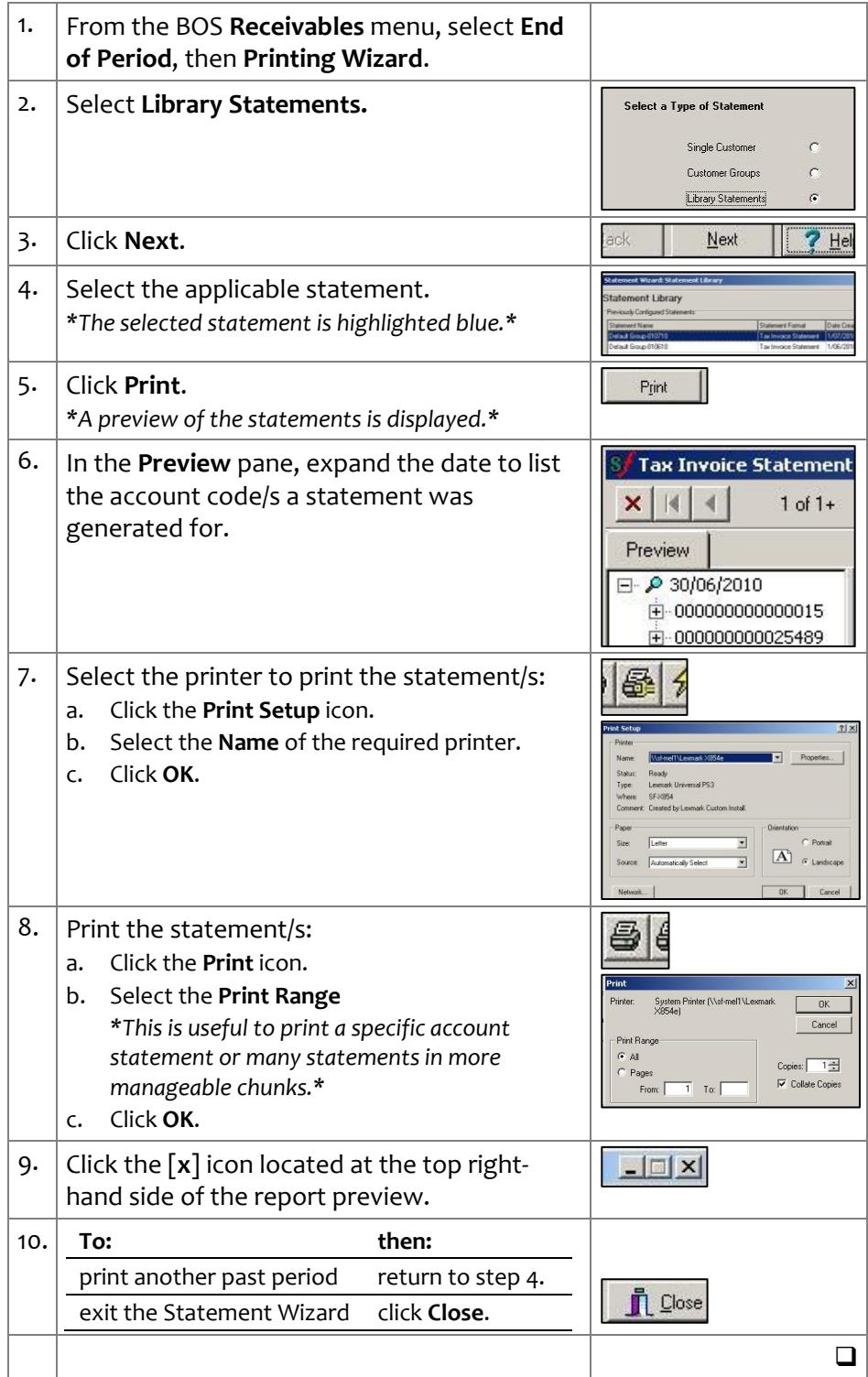